This lesson will show you how to add an applique to a pieced block. I am using EQ5 for this lesson. As this lesson is longer than most of my lessons I will look at EQ7 next week.

Click on Libraries in the top tool bar and then click on Block Libraries. Next click on Contemporary Pieced to find the baskets

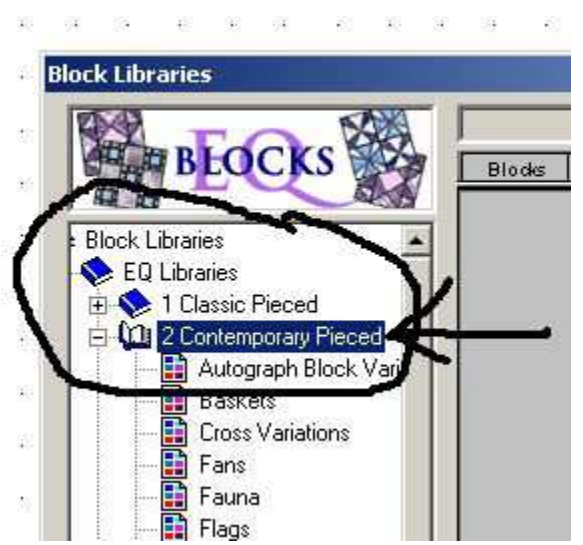

Click on the basket you like and click on copy to add it to your sketchbook<br>Block Libraries

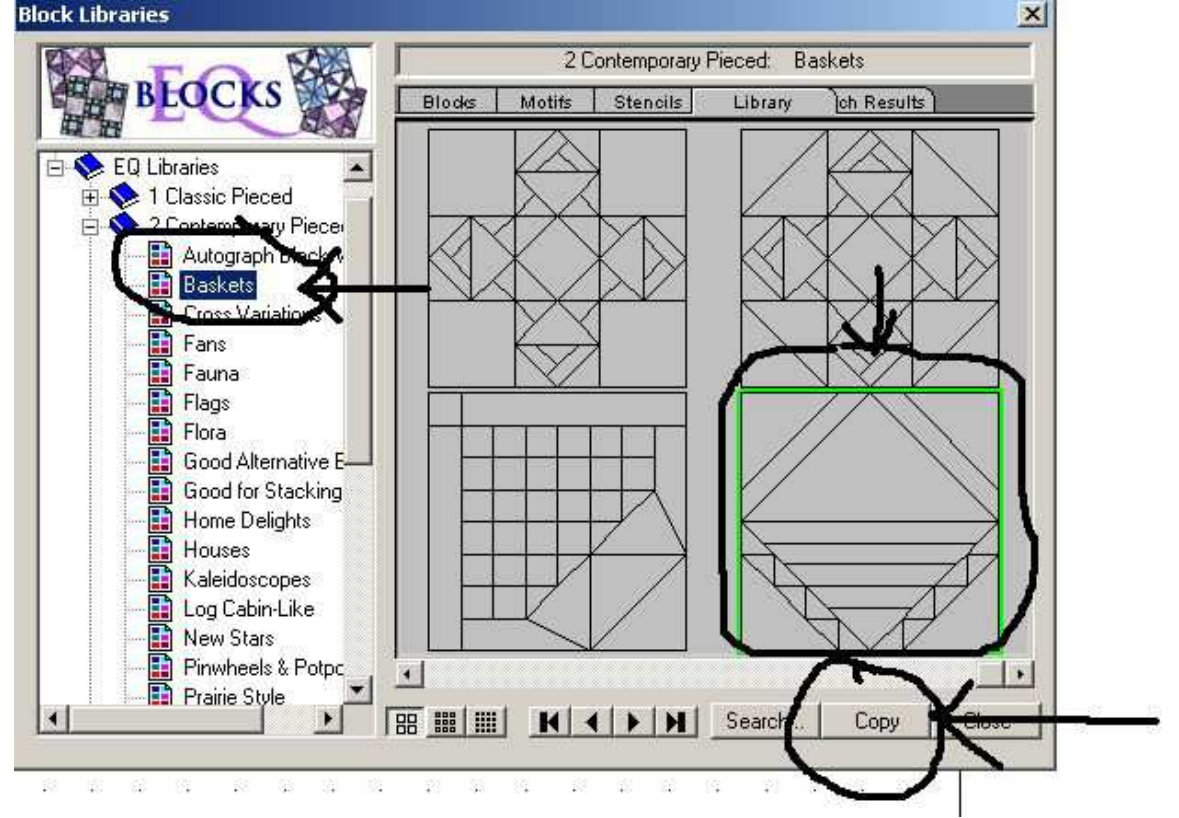

Next go back to Block Libraries and click on Motifs

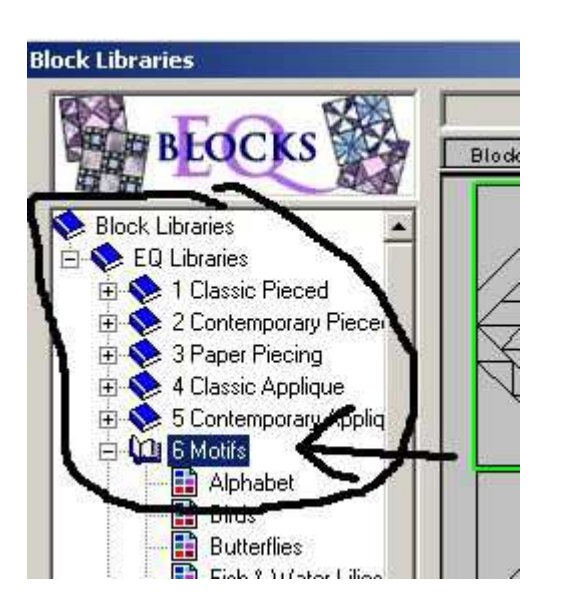

Under Motifs click on Flowers with Stems and click on the one you like. Click on copy to add it to your sketchbook. Close the window.

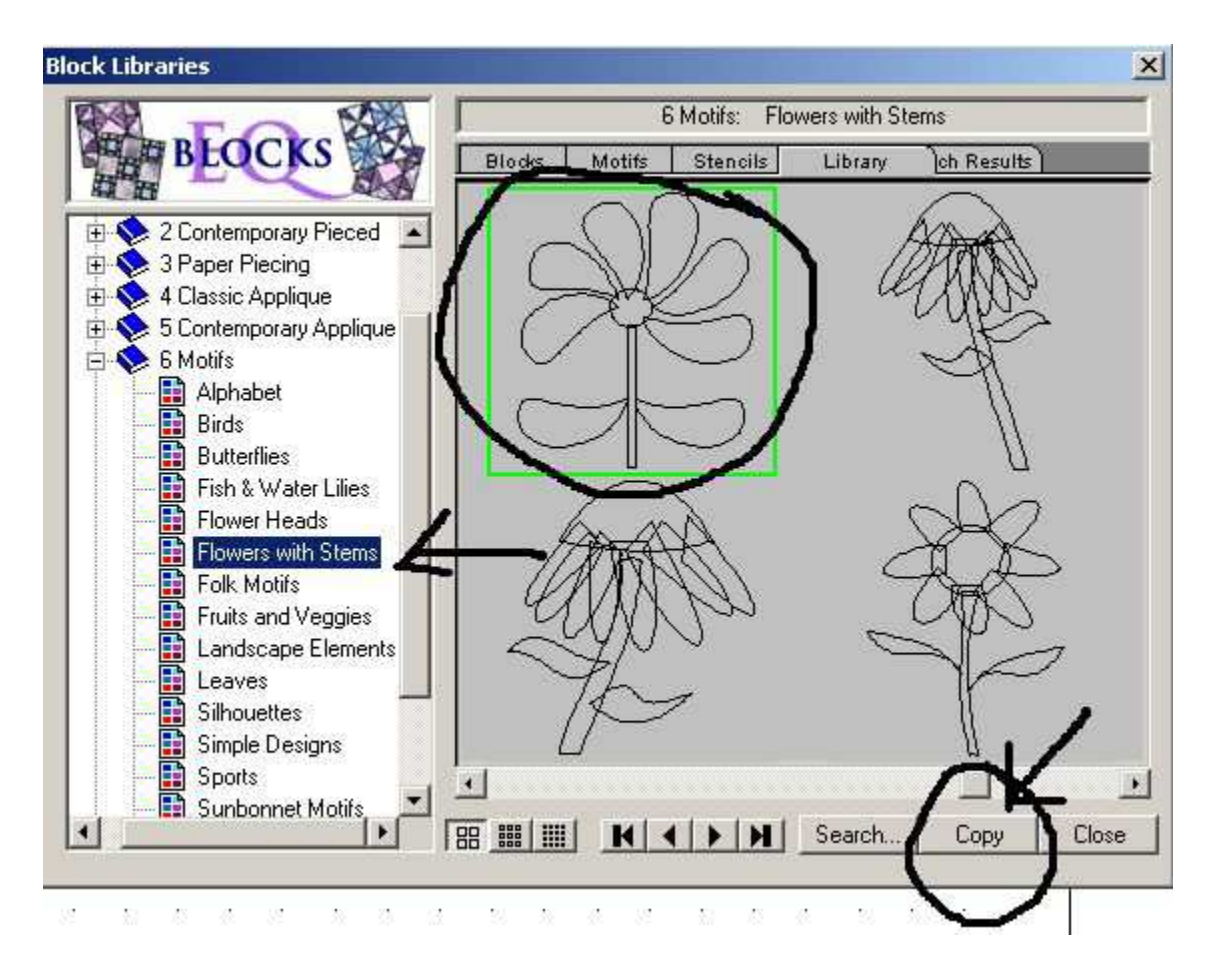

Open your sketchbook and click on the block tab. Click on the block you just added. It should be your basket block.

Click on edit and your block will appear on your worktable.

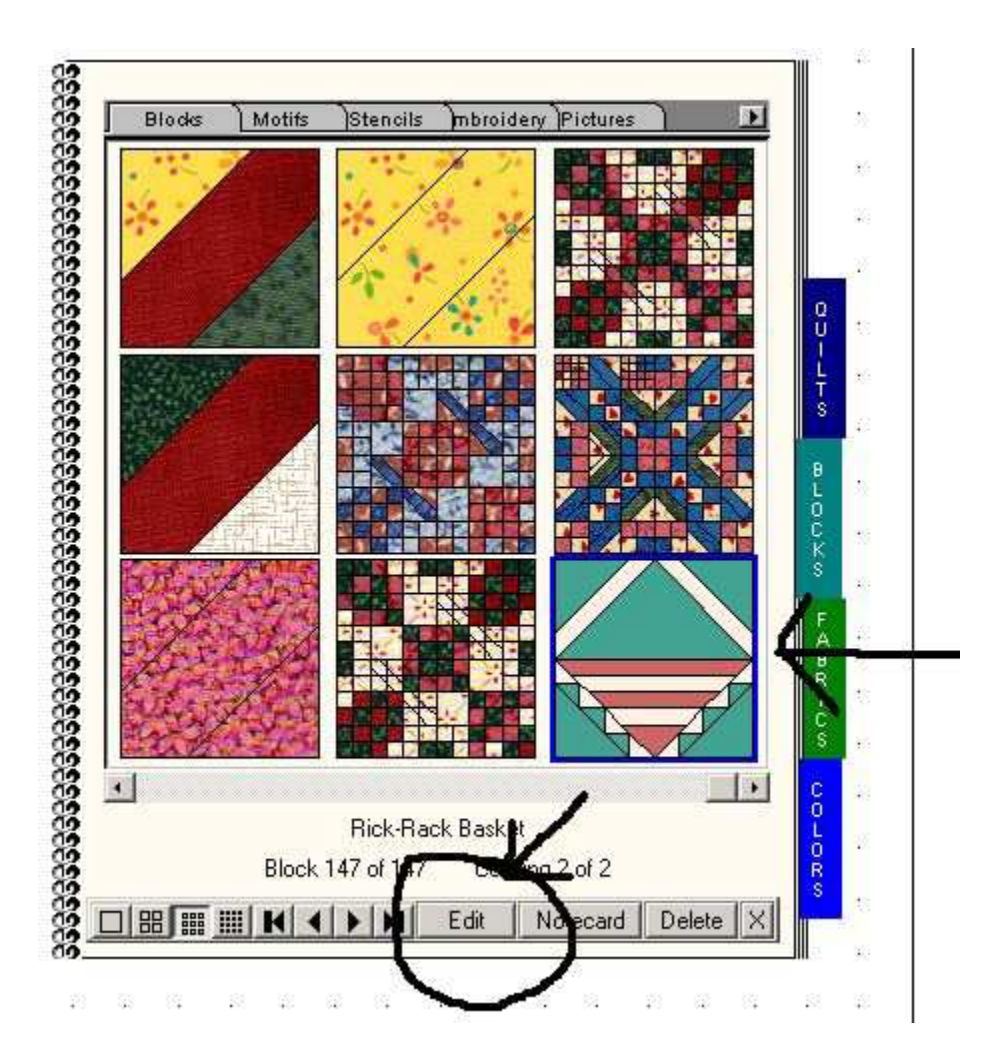

Here is the basket on the worktable.

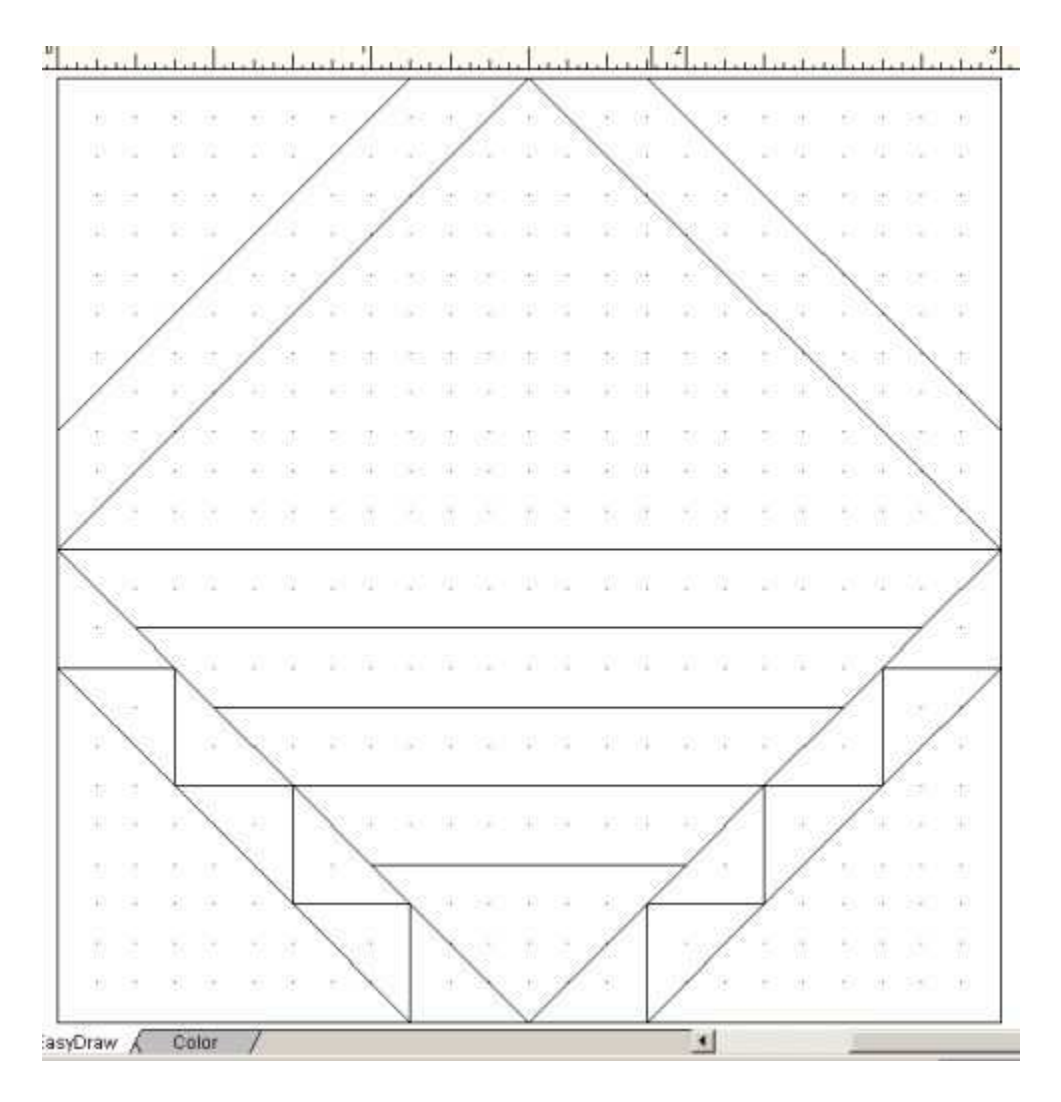

Now go back up and click on edit. Choose select all. Then click on edit

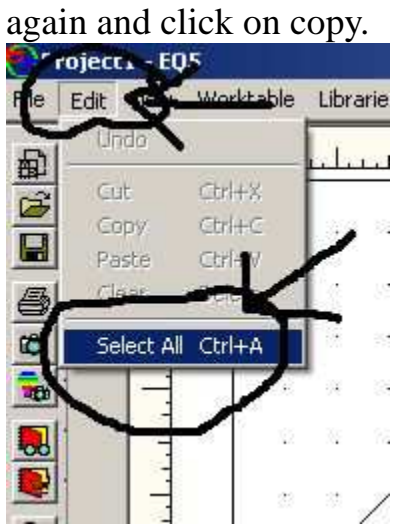

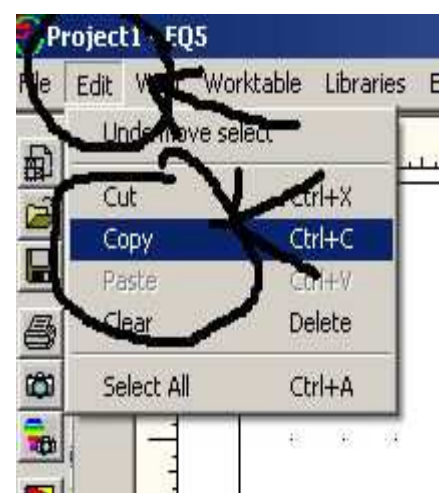

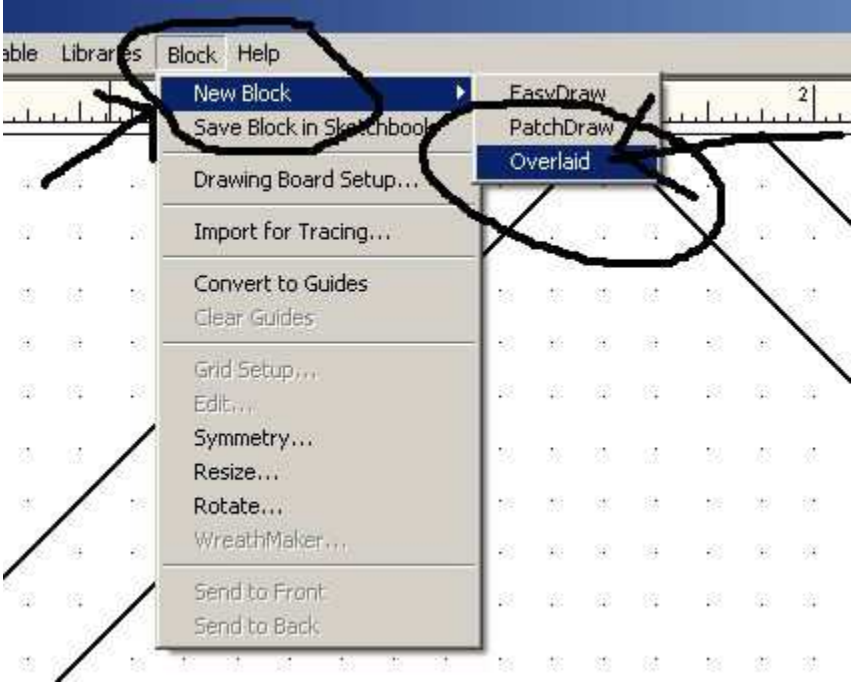

Now go to New Block and click on Overlaid

The worktable will look blank. So now you need to Edit and paste

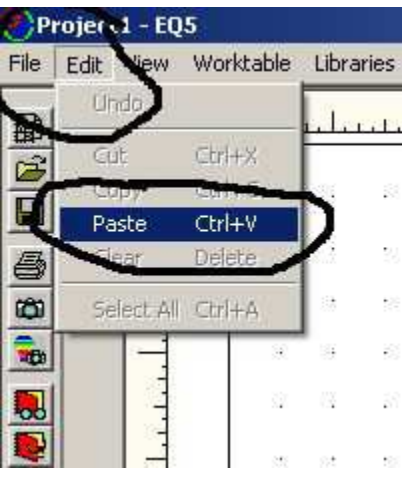

It will be off center so just click in the middle and hold the button down as you move the block around and center it.

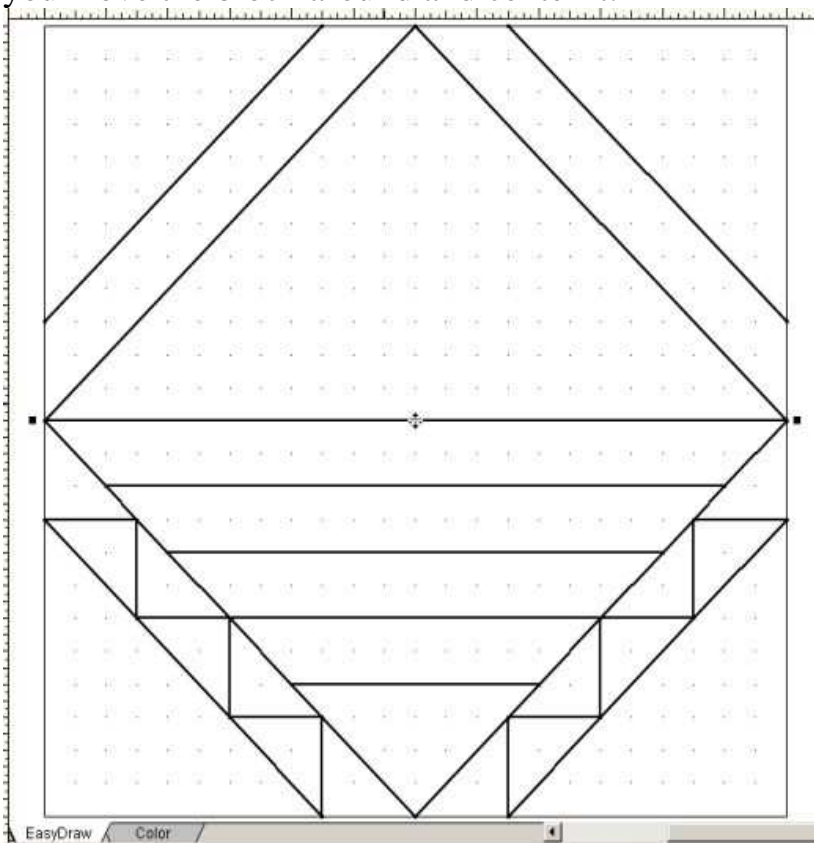

Click on color at the bottom and make sure you didn't lose any lines. Then save in the sketchbook.

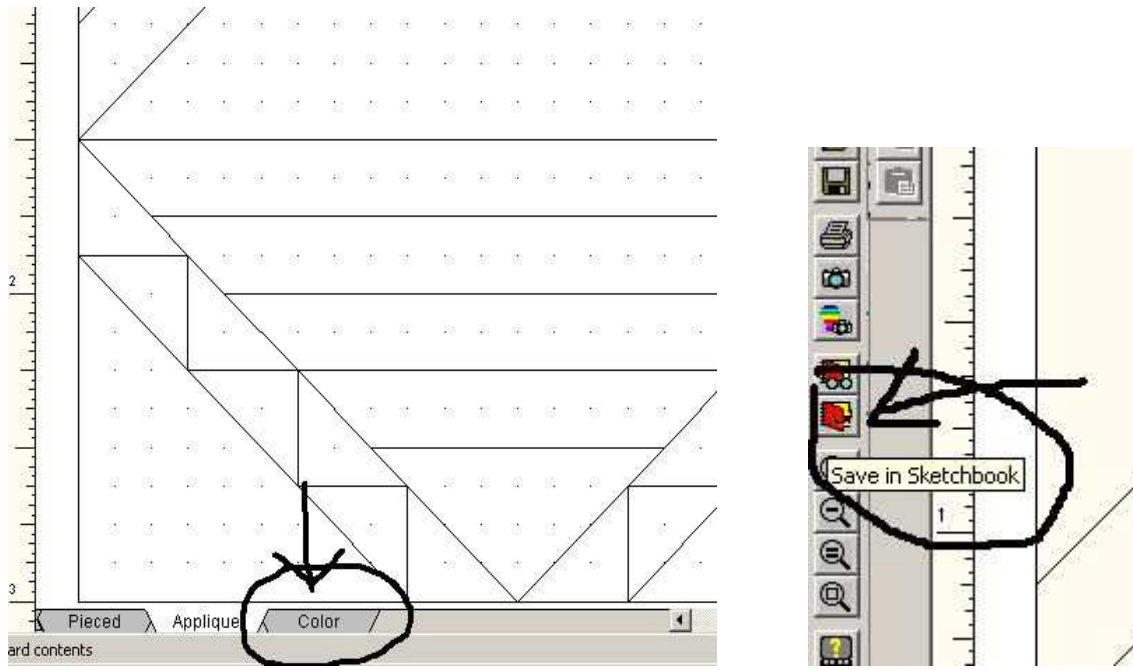

Now to get the motif. Go back to the sketchbook. Click on Block Tab and then find Motif in the top menu.

Click on the flower you want and then click on edit.

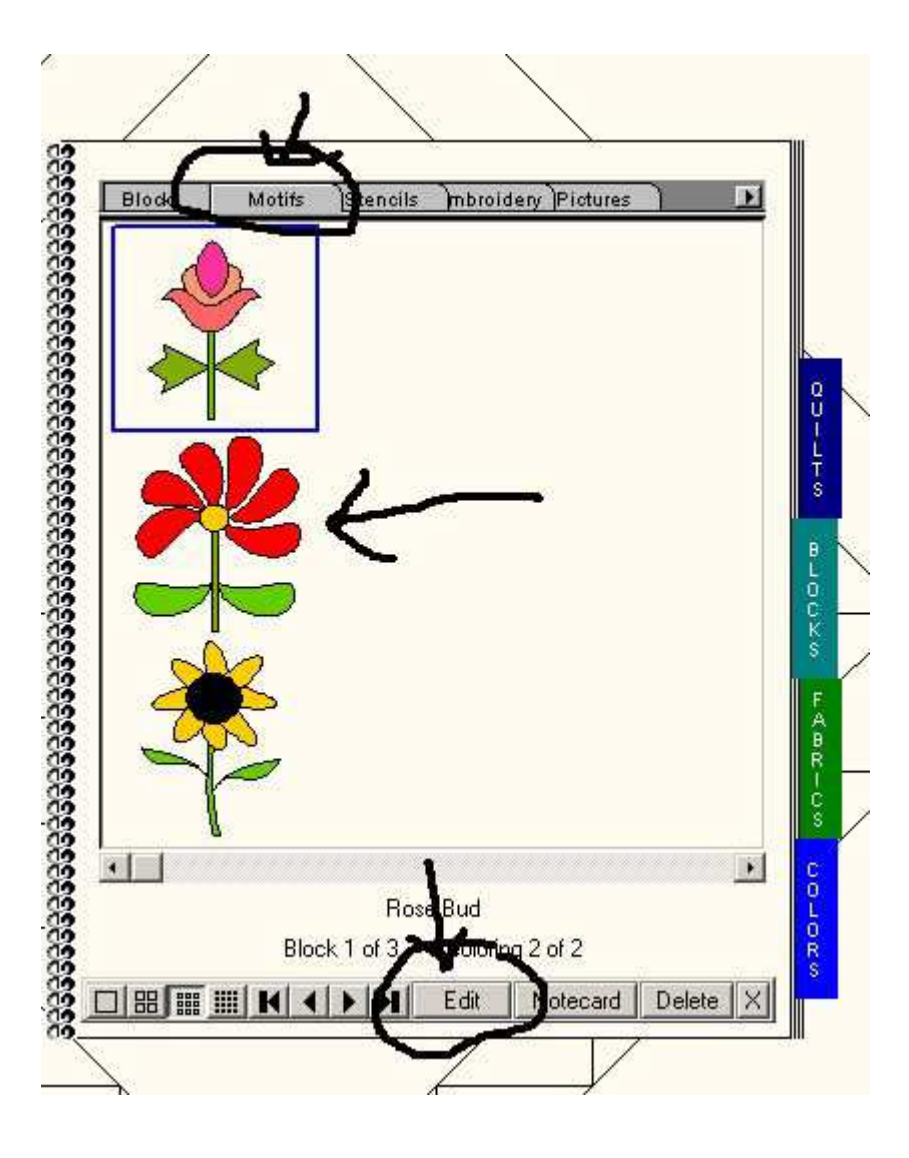

When you click on edit the flower will appear on the worktable. Click on Edit and then Click on Select all.

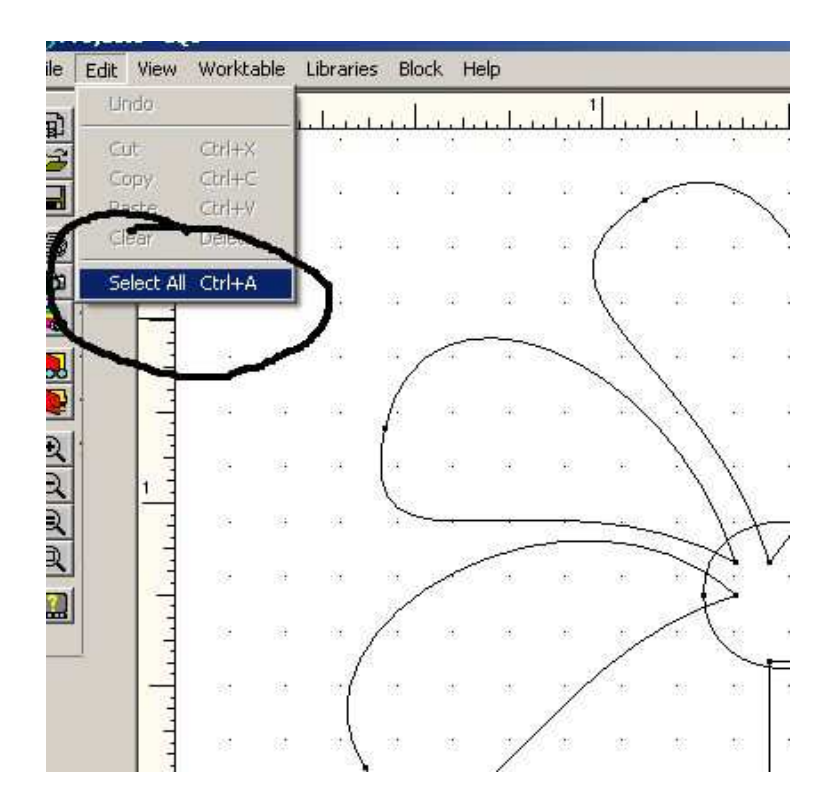

## Next click on Edit again and click on Copy

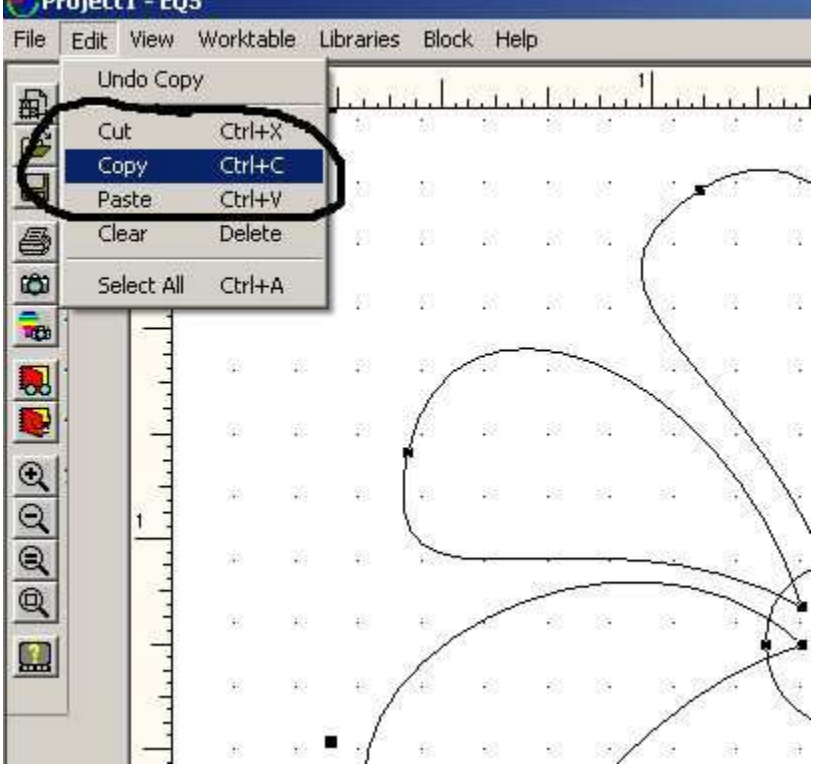

Now go back to the sketchbook and click on the overlaid block you saved earlier.

Click on the block and then click on Edit at the bottom of the sketchbook.

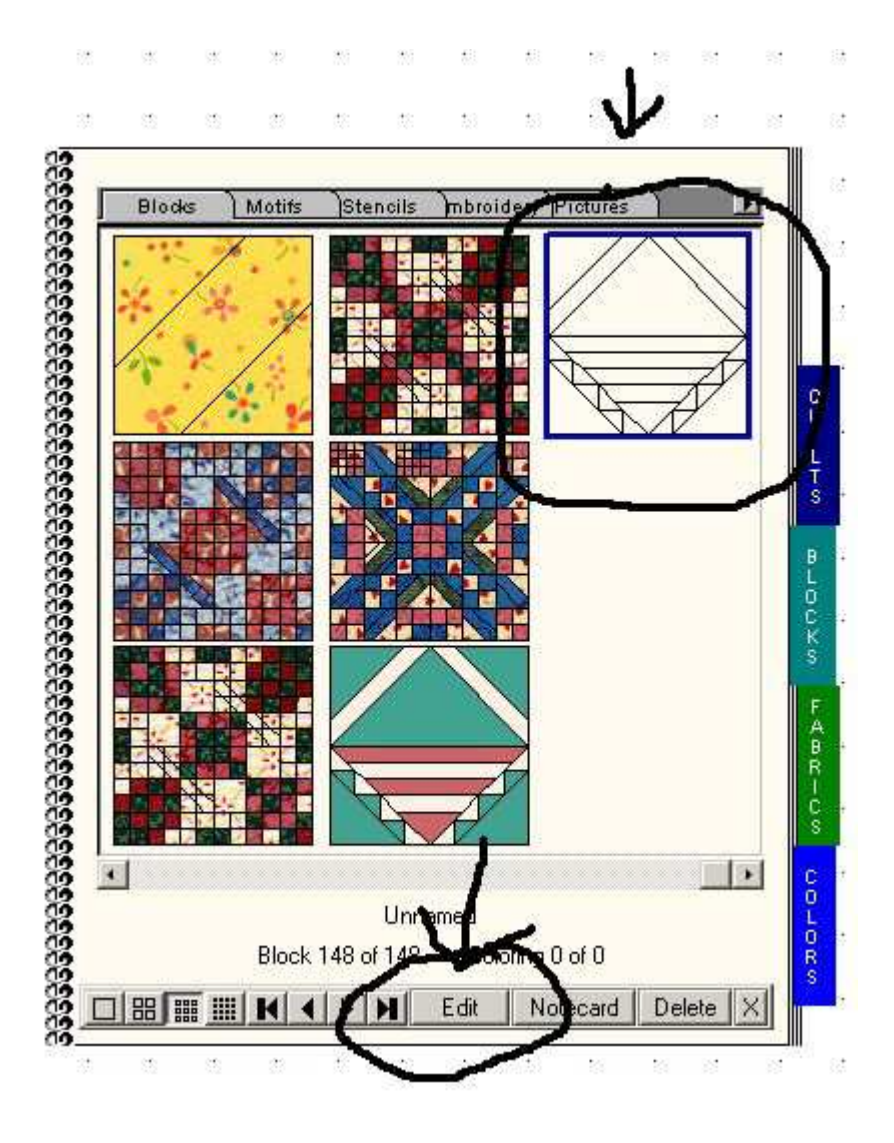

Now you should be back on the overlaid worktable. At the bottom make sure you are on applique.

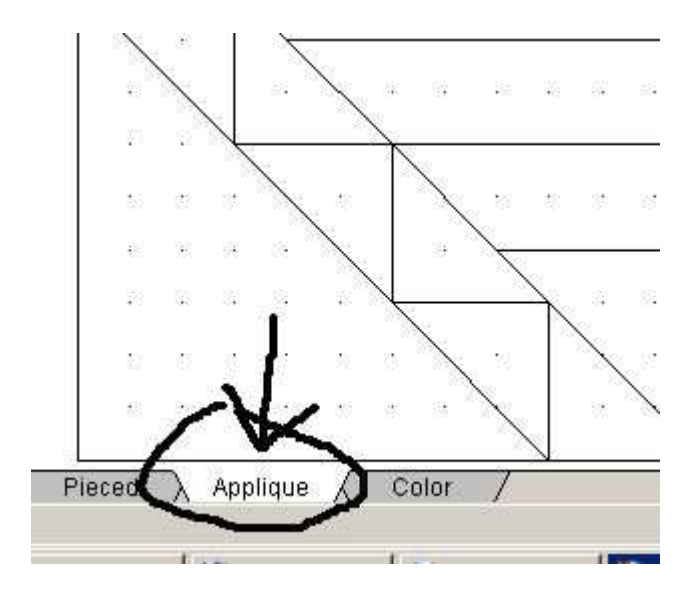

Next click on Edit and Paste to add your flower to the worktable

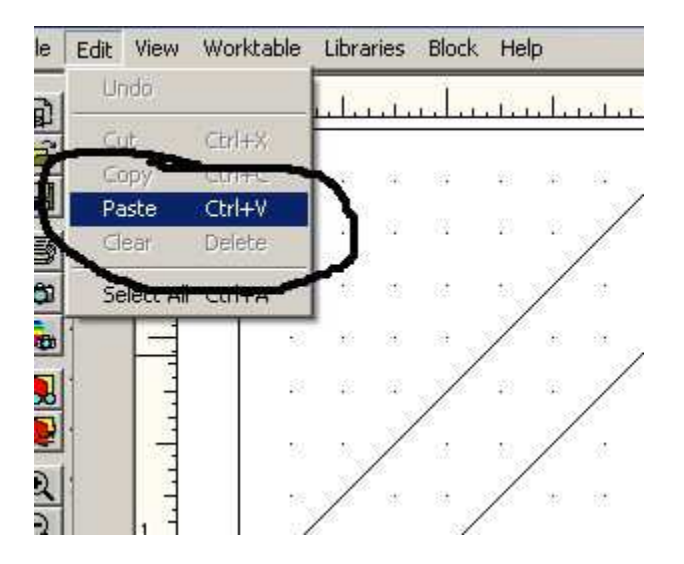

The motif will be large so you need to resize it.

Click on one of the square nodes at the corners of your motif. Hold the button down and drag it towards the middle of your flower to make it smaller.

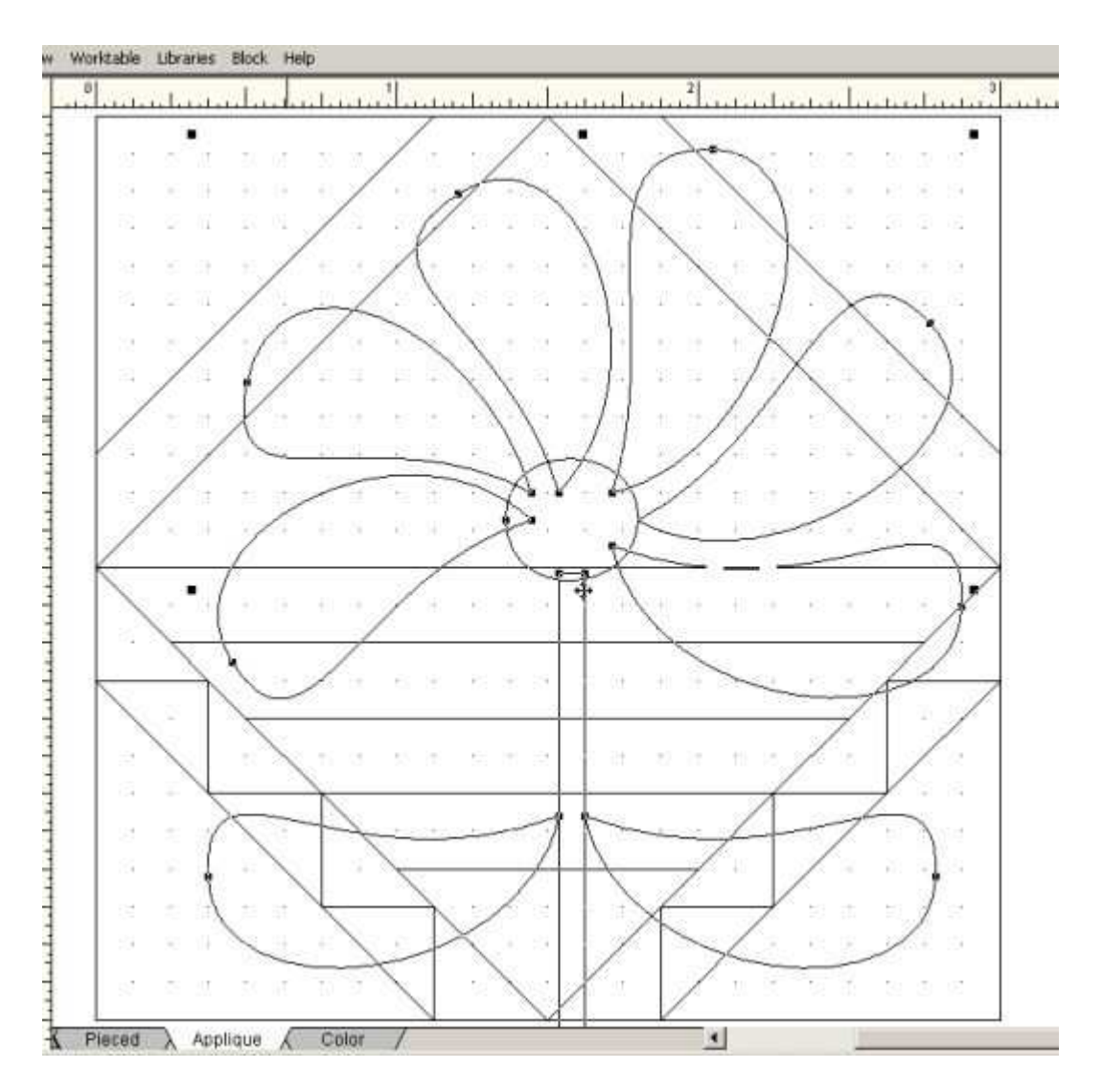

As long as you can still see the nodes you can click on the flower and move it around til you have it where you want it. But once you click outside the flower it will be set and you can't move it.

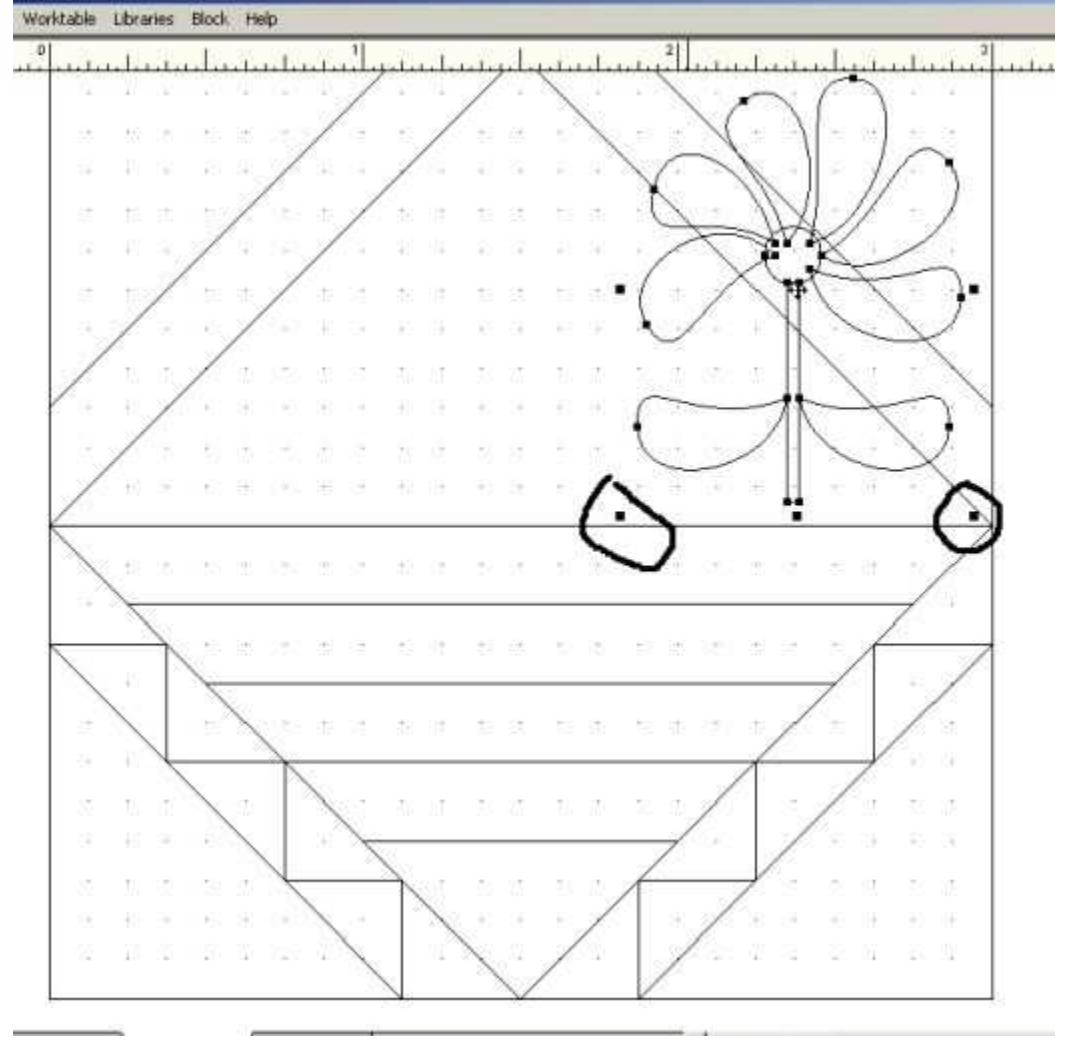

Once you have your flower set then you can continue to add more if you like.

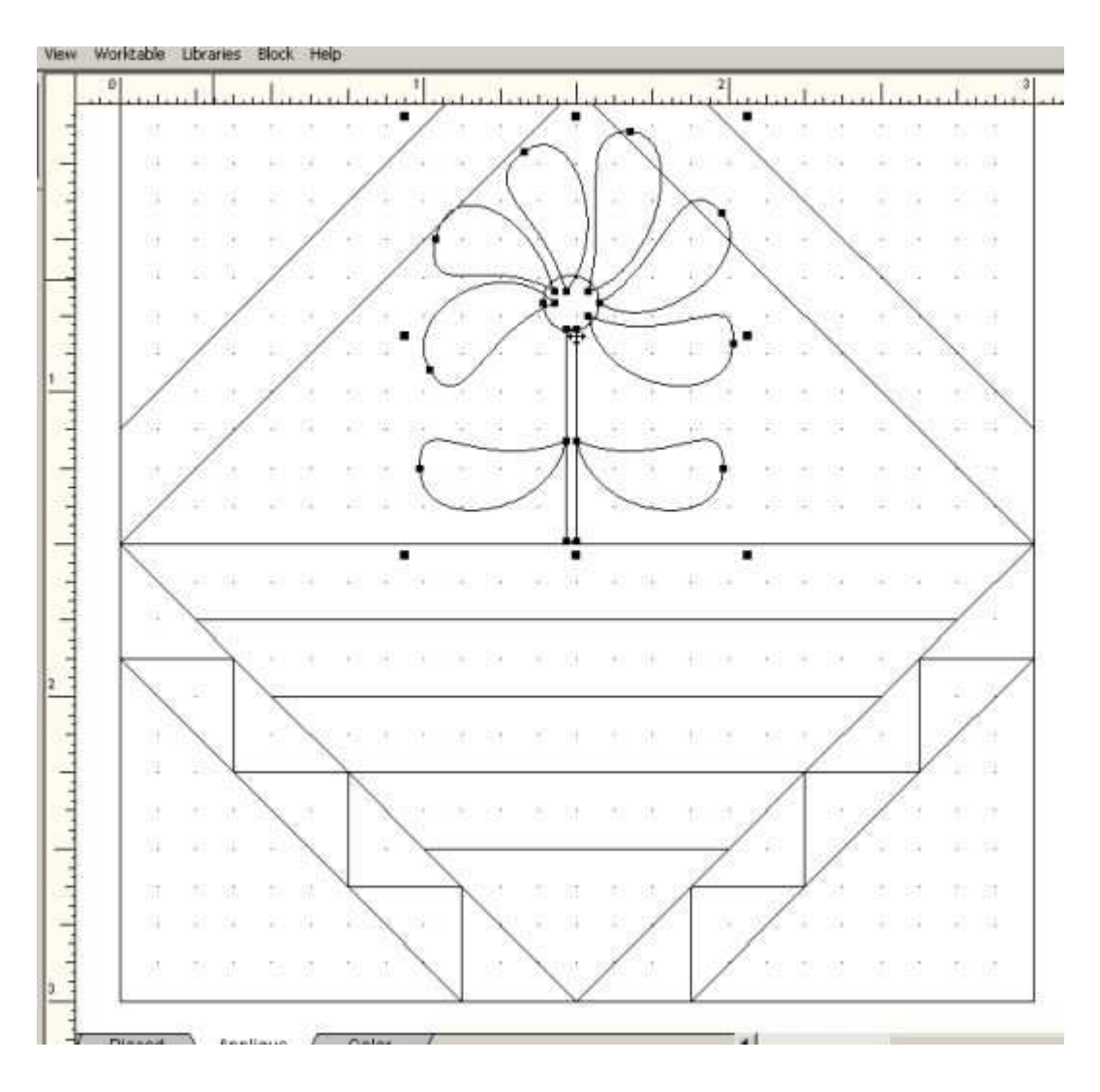

Click on color at the bottom and put color in your block. Save it to your sketchbook when you are done.

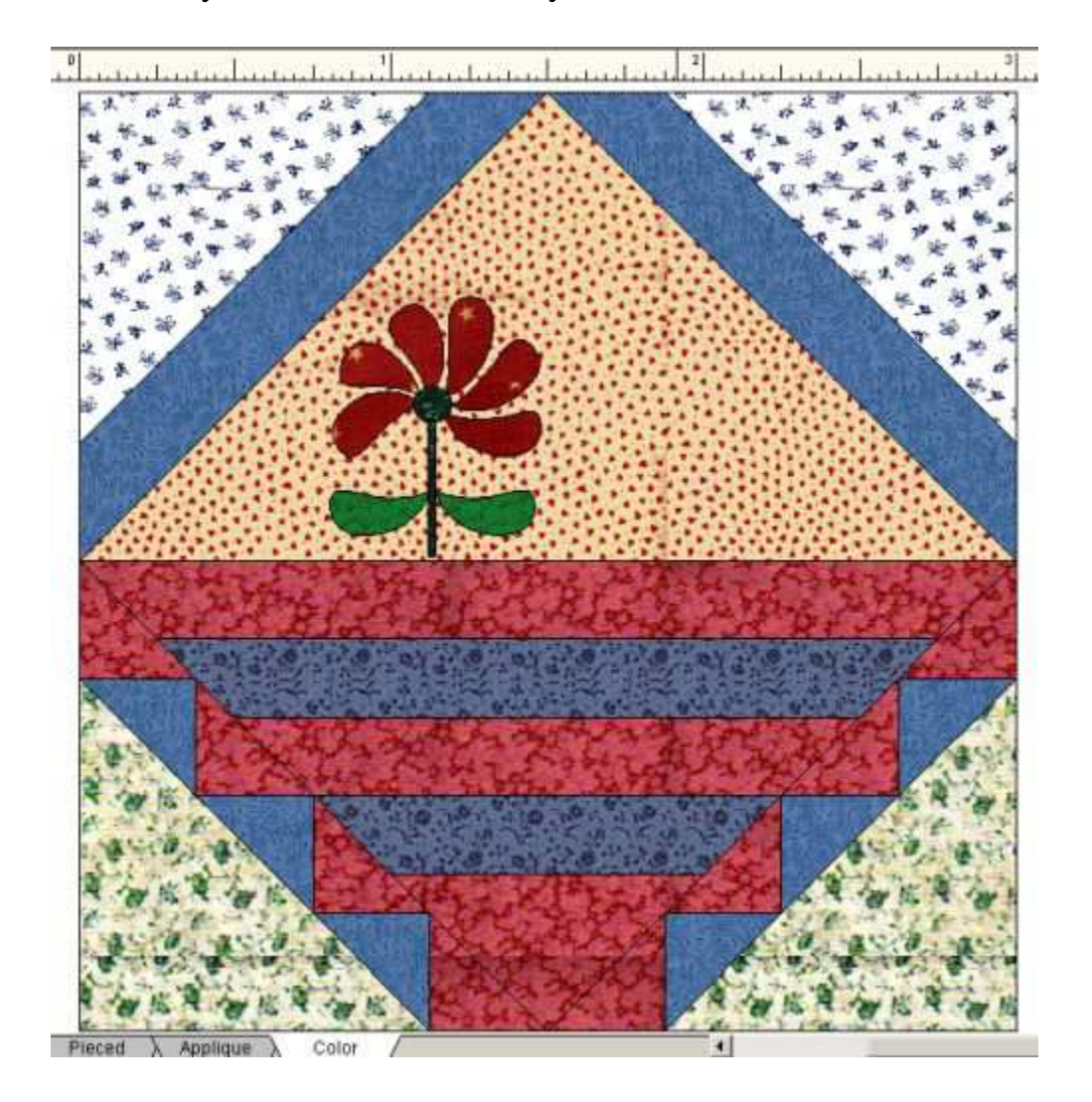